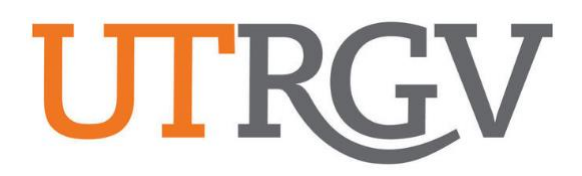

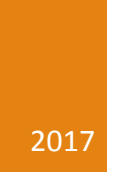

# **Ad Astra User Manual**

**EVENT REQUESTS**

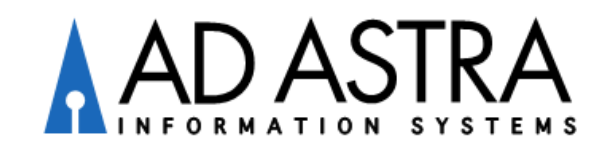

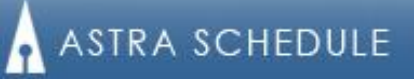

**Ad Astra is a scheduling system used to help manage activities in classrooms and other campus spaces for event planning.**

# **Instructions for requesting an event**

**REQUIRED:** All event requests must be made 5 days in advance or the system will not allow the request to be submitted.

- 1. Ad Astra link: [https://schedule7.utrgv.edu](https://schedule7.utrgv.edu/)
- **2.** Log in using your UTRGV credentials (full time faculty/staff only)
- **3.** Select **Event Request** under the Events tab

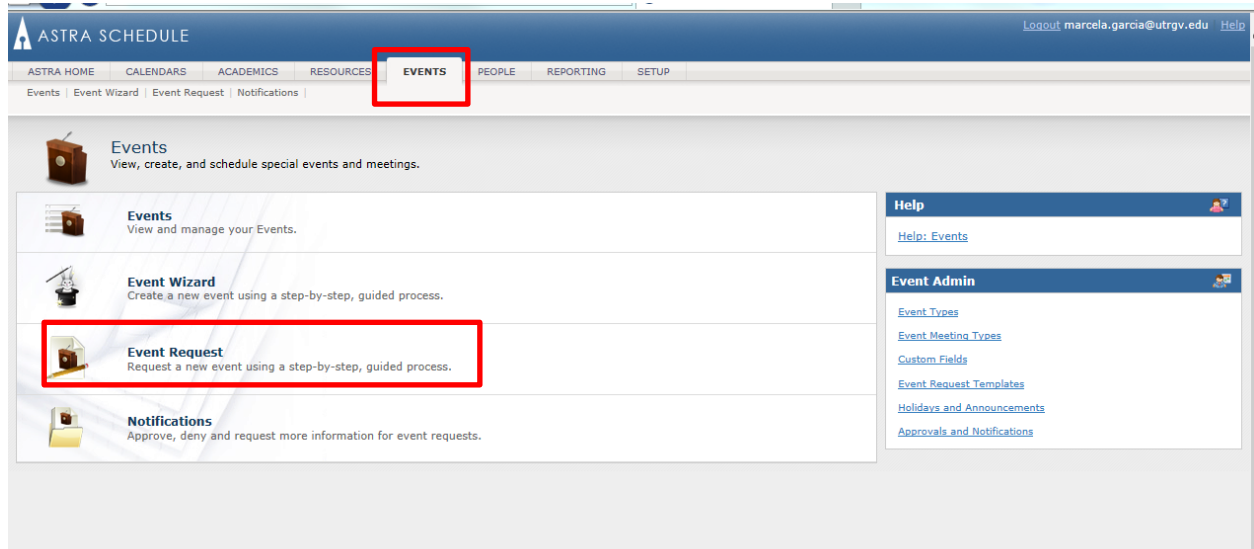

- **4.** From the pop-up window, select one of the following forms:
	- a. **I.T. Computer Lab Request Form** Computer labs
	- b. **UTRGV Academic Space Event Form** Classrooms, study rooms, and other spaces considered academics
	- c. **UTRGV Non Academic Space Event Form** Lobbies, conference rooms, and outdoor spaces
	- d. **UTRGV School of Medicine** Harlingen campus
	- e. **UTRGV Student Union/Ballroom** University Center (ED), Student Union (ED), El Gran Salon (BRW), and El Comedor (BRW)

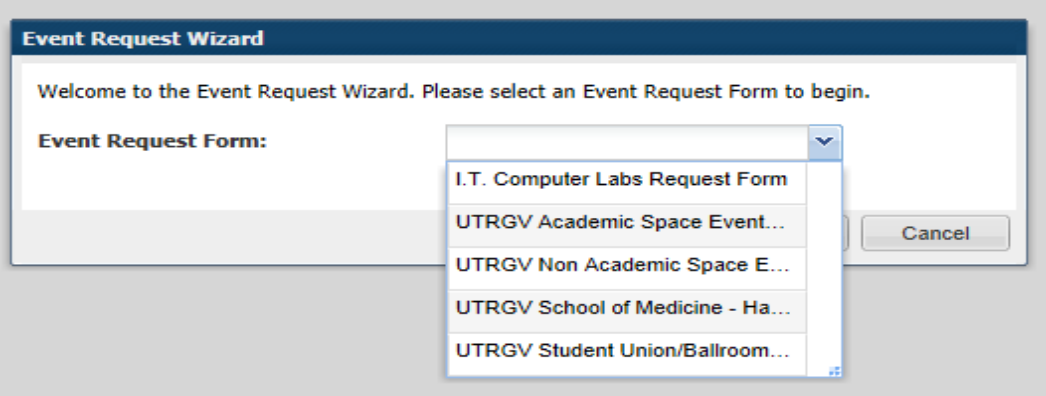

**5.** Fill out the event information on the form.

*NOTE: Fields with an (\*) require information. If left blank, the system will not allow the request to be submitted.* 

### **Event Request - UTRGV Academic Space Event Request**

\*\*This form is for requesting academic spaces such as classrooms, and study rooms on the Edinburg and Brownsville campuses.\*\*

If you require for PD to unlock rooms/bldgs., select YES to the question below and assign resources to each individual event date by increasing the number to at least '1' for each.

For questions, please contact:

Marcela Garcia at marcela.garcia@utrgv.edu

#### **Contact Information**

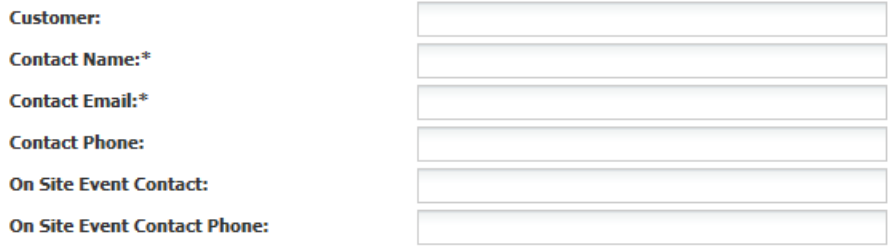

#### **Fvent Information**

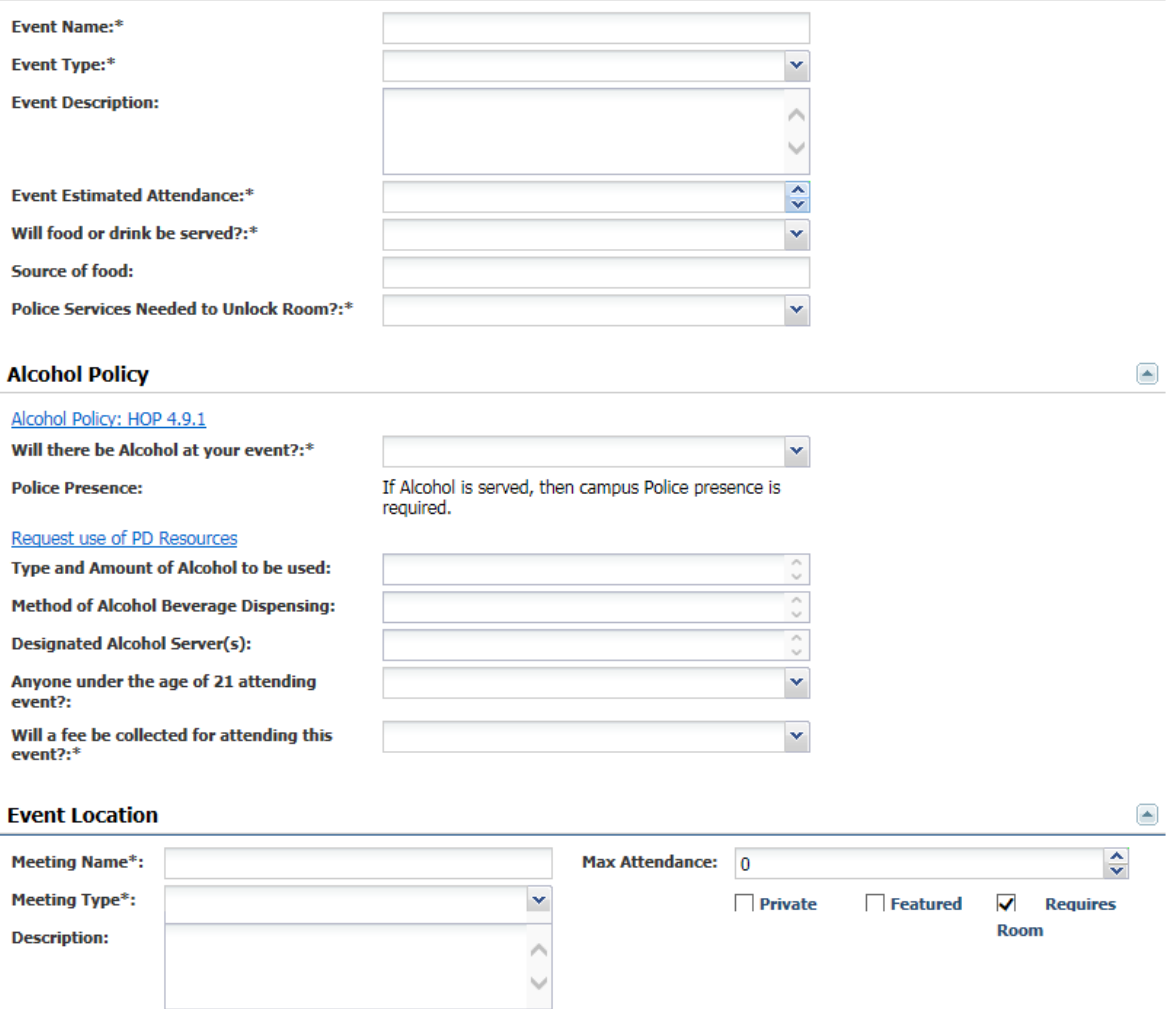

- **6.** Please be aware of the difference between Event Type (located under Event Information) and Meeting Type (located under Event Location)
	- a. **Event Type** General categorization for the type of event you are having. There are six event types:
		- i. **Academic** Anything pertaining to students/faculty in an educational setting
		- ii. **Administrative** Anything pertaining to faculty/staff in a business setting
		- iii. **Campus Event** Events that are open to the public and that will be displayed on the Campus Calendar
		- iv. **Off Campus Constituents** Events that will be hosted by any external groups on UTRGV building spaces. **These need to be set up with Edna Zambrano or Massiel Muñoz in the Student Union.**
		- v. **Student Activity** Any events on campus that are open to all students of UTRGV
		- vi. **Student Organization** Any meetings, events, etc. that are strictly for a certain student group or organization
	- b. **Meeting Type** More specific categorization for the type of meeting you are having. There are twenty-three different types that should cover all types of events

3

 $\left( \blacktriangle \right)$ 

- **7.** You may create a Single Meeting for a **one-time** event or Recurring for an event that will be held **more than once**. **\*Please do not use the Spanning tab.**
- **8.** Select the Start Time and End Time of the event
- **9.** Select the date(s) the event will occur
- **10.** Click on the CREATE button

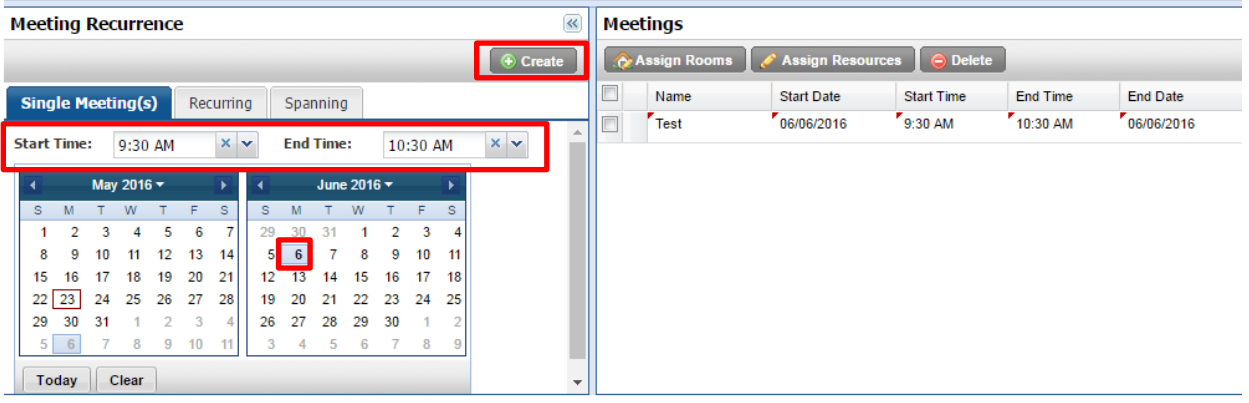

- **11.** Check off the box next to the event
- **12.** Click on the Assign Rooms button to get a list of available rooms

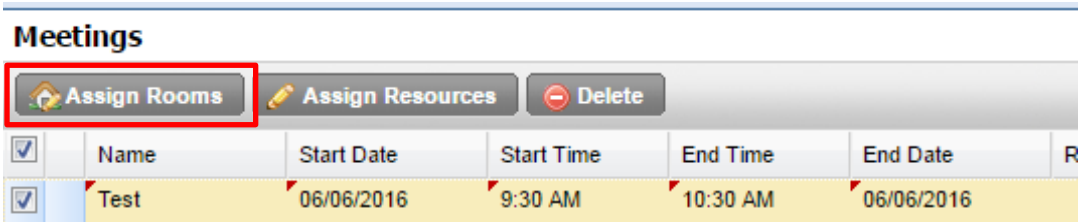

**13.** Preselected filters have been applied to all event request forms. You may edit the filter as needed if you are looking for a room in a specific building or to check for rooms based on capacity.

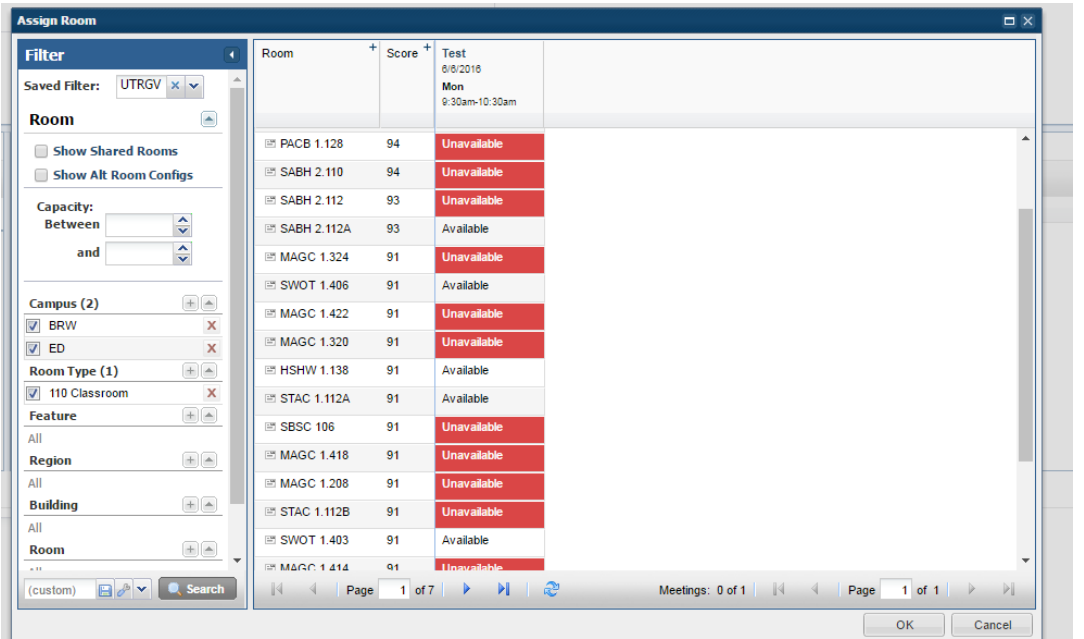

- **14.** You may narrow down the search by filtering out a specific classroom, room type, building, or room.
- **15.** Click on the Search button and the list of rooms will appear on the right. Select an available room and click Ok at the bottom of the screen.

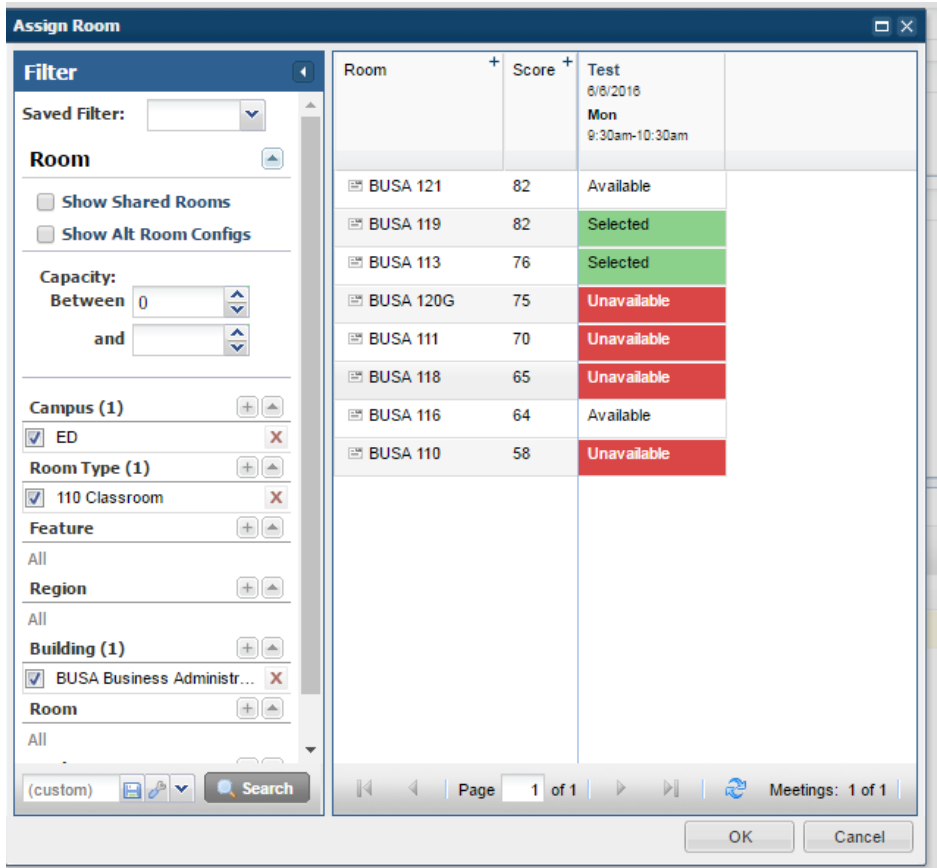

**16.** If your event will be held on a weekend or after hours, you will need to request to have the doors locked/unlocked by selecting Assign Resources under **Meetings**.

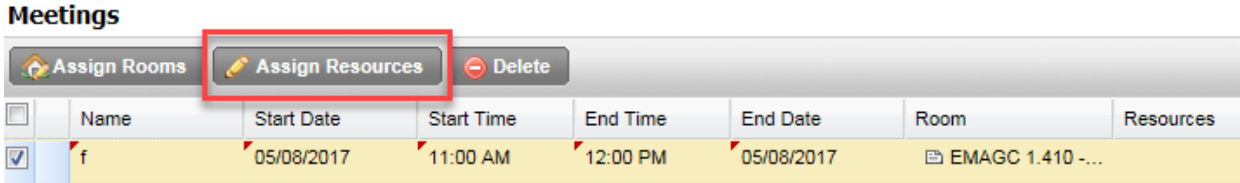

**17.** A window to Add Resource will pop-up. On page 2, select *Police – Lock Door* and *Police – Unlock Door* by increasing the number to '1' for each, then select OK.

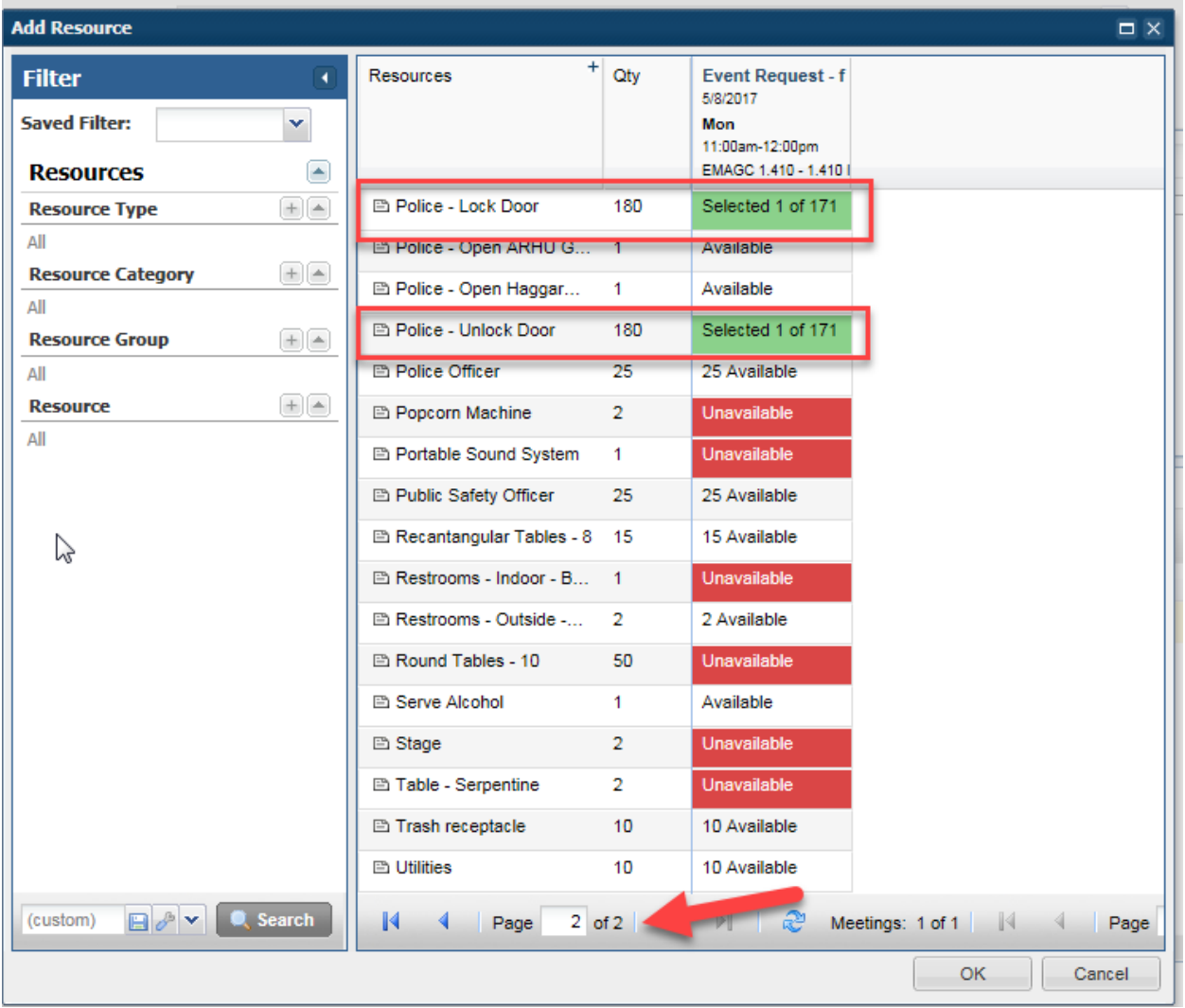

**18.** Review your event information for accuracy and click Submit at the top left of the form to submit your request.

## **Please Note:**

\*\*\*If you are requesting weekend dates or after hours, you must request to have the doors locked/unlocked by assigning it as a Resource. UTRGV PD is no longer accepting paper forms.

\*\*\*Please allow 3-5 business days for your request to be processed. **Please be aware that submitting this form is not a confirmation of a scheduled event.** A confirmation email will be sent once your event has been scheduled\*\*

\*\*\*If you are wanting the event to be on the Campus Calendar, you **MUST** check the box labeled '**Featured'**. If this is not selected, your event will not be displayed on the Campus Calendar.

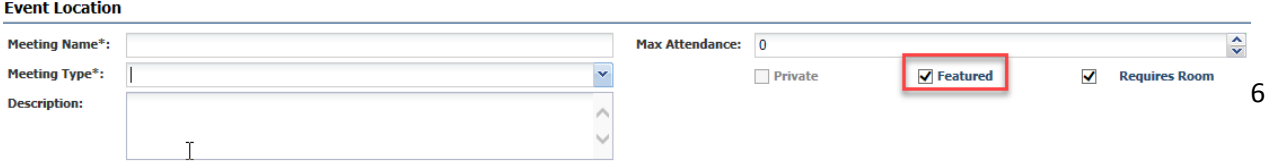